# *Travaux pratiques (dirigés) : Prise en main d'Arc GIS*

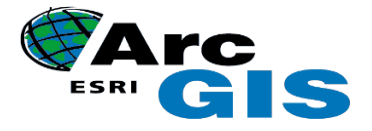

#### *I. Choix et fonctions du SIG Arc GIS*

Confrontés aux nombreux systèmes d'information géographique adaptés au monde de la micro-informatique, notre choix s'est porté sur le système d'information géographique *Arc GIS10.8* (figure I) pour bénéficier d'un produit performant, évolutif, largement diffusé auprès des utilisateurs.

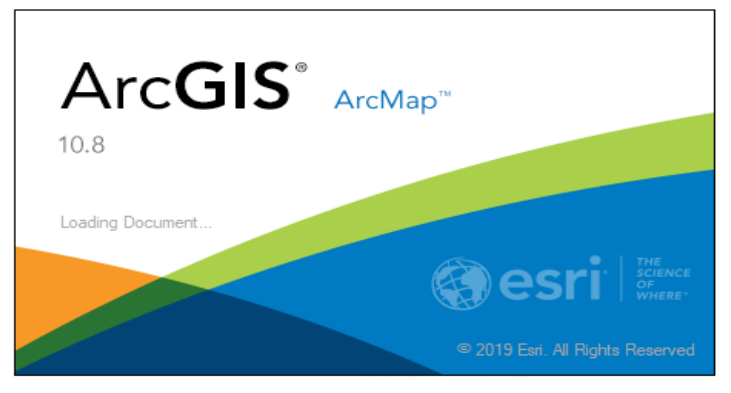

*Figure I : Présentation du logiciel Arc GIS10.8*

ArcGIS est une suite de [logiciels d](https://fr.wikipedia.org/wiki/Logiciels)['information géographique \(](https://fr.wikipedia.org/wiki/Information_g%C3%A9ographique)ou logiciels [SIG\)](https://fr.wikipedia.org/wiki/Syst%C3%A8me_d%27Information_G%C3%A9ographique) développés par la société américaine *Esri* (Environmental [Systems Research](https://fr.wikipedia.org/wiki/Environmental_Systems_Research_Institute) Institute, Inc.). Esri développe le système ArcGIS (auparavant appelé ArcView GIS). Ce système est composé de différentes plateformes qui permettent aux utilisateurs SIG, qu'ils soient bureautiques, web, ou mobiles<sup>1</sup>[, d](https://fr.wikipedia.org/wiki/ArcGIS#cite_note-1)e collaborer et de partager l'information géographique.

En 1999, Esri lance la version ArcGIS 8.0, qu'il est possible d'exécuter depuis le système d'exploitation Microsoft [Windows.](https://fr.wikipedia.org/wiki/Microsoft_Windows) ArcGIS combine l'interface utilisateur visuelle *d'ArcView GIS 3.x* avec certains éléments d'*Arc/INFO* version *8.2.* Ce jumelage donna naissance à la suite appelée *ArcGIS*. Un nouvel outil de gestion de données, appelé ArcCatalog, fait partie intégrante d'ArcGIS. La sortie de la suite ArcGIS constitue un changement dans les offres logicielles d'Esri, regroupant tous les produits au sein d'une même architecture

*La version actuelle est la 10.8. Elle est disponible depuis février 2020 et intègre la version 2.3 d'ArcGIS Pro*.

## **TP01 : Installation et Présentation du logiciel** *ArcGIS10.8 Découvrir ArcGIS10.8*

L'objectif de ce TP est de montrer aux étudiants la procédure d'installation du logiciel Arc GIS10.8, de leur présenter l'interface du logiciel (Voir la copie sur la présentation du logiciel ArcGis10.8) et d'apprendre les principales fonctions de base. Ainsi, nous allons effectuer un survol des menus et des commandes du logiciel. Par ailleurs, cette partie ne comporte aucune application (il s'agit uniquement d'une présentation de l'interface du logiciel).

#### *1. Présentation du logiciel Arc GIS10.8*

 Le logiciel qui sera utilisé dans ce TP est Arc GIS (Version 10.8). Ce logiciel présente beaucoupd'avantages parmi lesquels :

- Son interface simple et conviviale

- Le langage de programmation utilisé par ce logiciel est *Map Basic* qui permet d'ajouter de nouvelles applications répondant aux exigences de tous projets).

- Les outils puissants qu'il offre pour la gestion et le traitement des données.

- La possibilité d'exportation et d'importation vers et de logiciel de bureautiques standards.

- C'est un puissant outil cartographique qui permet d'afficher, de manipuler et d'analyser tout type de données, géographiques ou alphanumériques.

- Opérations de superposition : superposition de couches thématiques ;

- Il permet la réalisation de traitements statistiques ;

- Il a la possibilité d'échanger des données avec les autres SIG (Abc-Map, ArcInfo, [gvSIG](https://fr.wikipedia.org/wiki/GvSIG) ,etc.) et les logiciels de (CAO/DAO), tel que « AUTO CAD » ;

- Disponibilité d'une bibliothèque de symboles cartographiques, de trames et légendes modifiables de façon interactive ;

- Son langage de requête qui permet de mixer les entrées graphiques et non graphiques et d'interroger les cartes.

Le logiciel ArcGIS est un Système d'information géographique (SIG) qui permet de réaliser des cartes en format numérique. ArcGIS est conçu autour d'un moteur d'édition de cartes qui permet la superposition de couches numériques. Il permet de représenter à l'aide d'un système de couches des informations géo-localisées sous format vectoriel et raster.

## *2. Présentation de l'interface ArcGIS*

 Quand on ouvre la fenêtre du logiciel ArcGIS, une fenêtre, tel que présenté dans la figure 2, 1 apparait à l'écran **ArcMap – Getting started** / ArcMap – Mise en route. Cette dernière permet d'ouvrir le travail dernièrement ouvert sur ArcMap (dernière session ou dernier document) ou d'ouvrir un autre travail (document). Si on clique sur le bouton **New Maps** à gauche de l'écran, nous allons au fichier **My Templates**, puis on appuie sur le bouton **Blanc Map** puis sur **Open**, ArcGIS est ouvert sans charger aucun travail précédemment préparé, l'écran reste vide comme montré sur la figure 2, 2. On visualise alors deux principaux cadres caractérisent ArcMap : *À gauche*, il y a le cadre **TOC (Table of Contents)** qui recensent tous les fichiers utilisés ou ouverts dans votre session de travail.

*À droite*, vous avez la Vue des données *DV (Data View)* lorsque vous êtes à la phase d'édition ou d'analyse de vos données géographiques.

Sur l'écran, on visualise aussi les composants principaux de la fenêtre u logiciel qui sont : la barre des titres, la barre des menus principaux (menus déroulant), la barre des outils standards, la liste des couches et leurs sources et etc….

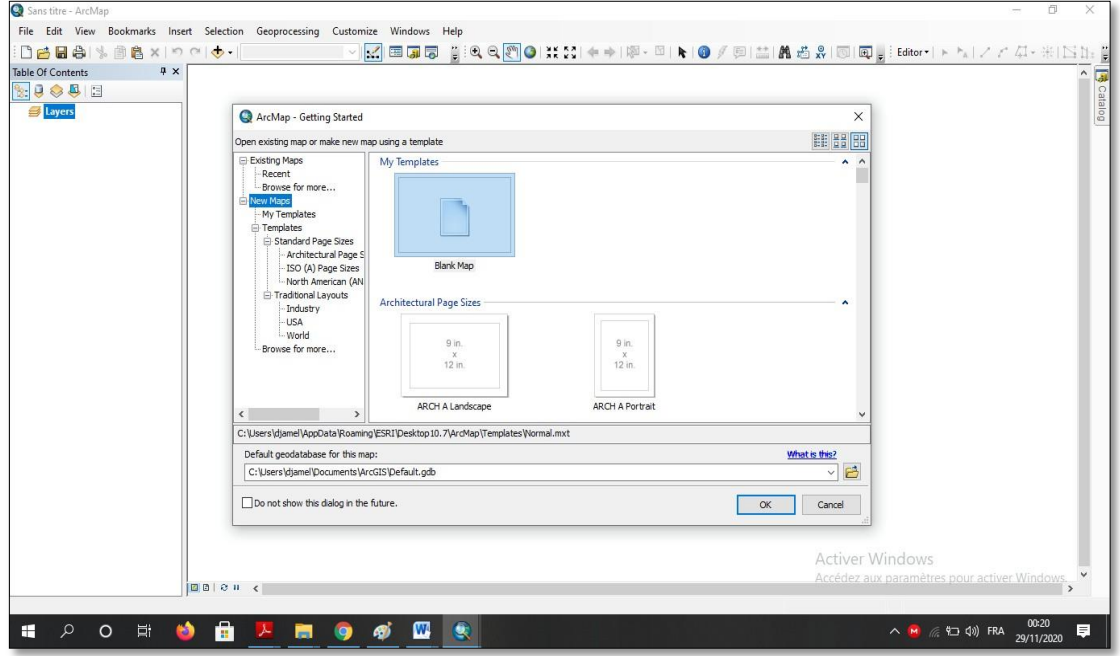

*Figure 2.1: Fenêtre de base (Menu de démarrage) d'Arc GIS10.8*

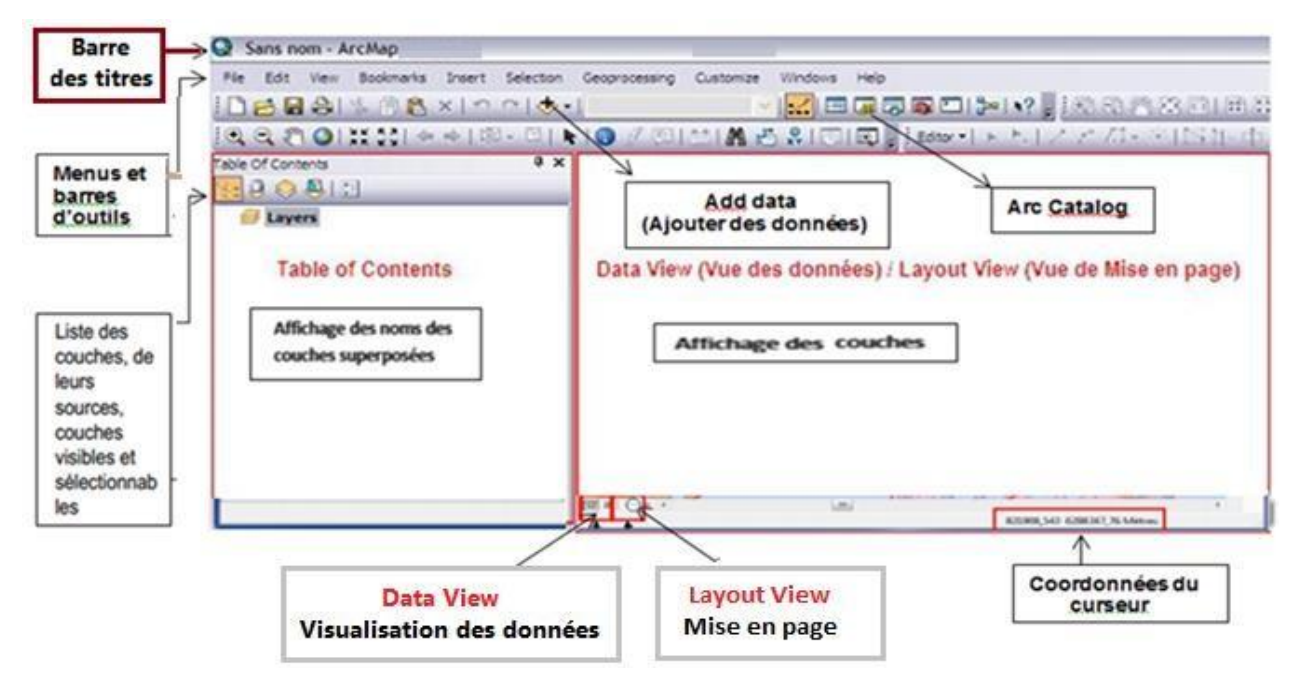

## *Figure 2.2: Structure de l'interface d'ArcMap*

a. Une fenêtre appelée **« Table des matières »** (« Table of Contents ») reprenant une liste des fichiers présents dans le projet ArcMap. La « Table des matière » se subdivise elle-même en trois onglets :

- **« Display »** pour sélectionner et organiser vos couches,
- **« Source »** indiquant le répertoire dans lequel se trouvent les fichiers
- **« Sélection »** ne reprenant que les fichiers sélectionnés pour l'affichage.
- b. Une fenêtre de **visualisation spatiale** des données sélectionnées dans la « Table des matières ».
- c. Une **barre de menu** comprenant toute une série de fonctionnalités sous forme de menus déroulant.
- d. Des **barres d'outils**, permettant diverses opérations par l'intermédiaire de bouton.

#### *3. Présentation de l'interface ArcGIS*

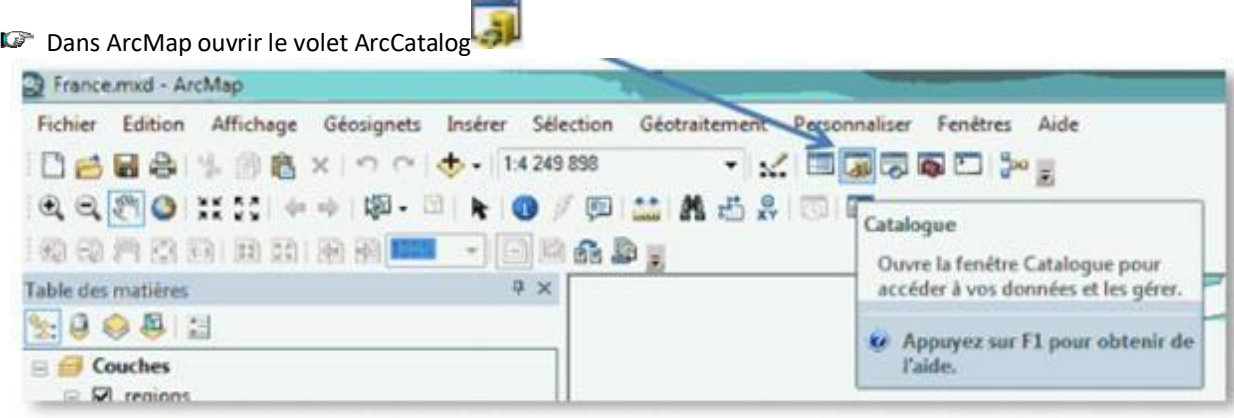

Le volet catalogue s'ouvre sur la droite de la fenêtre ArcMap

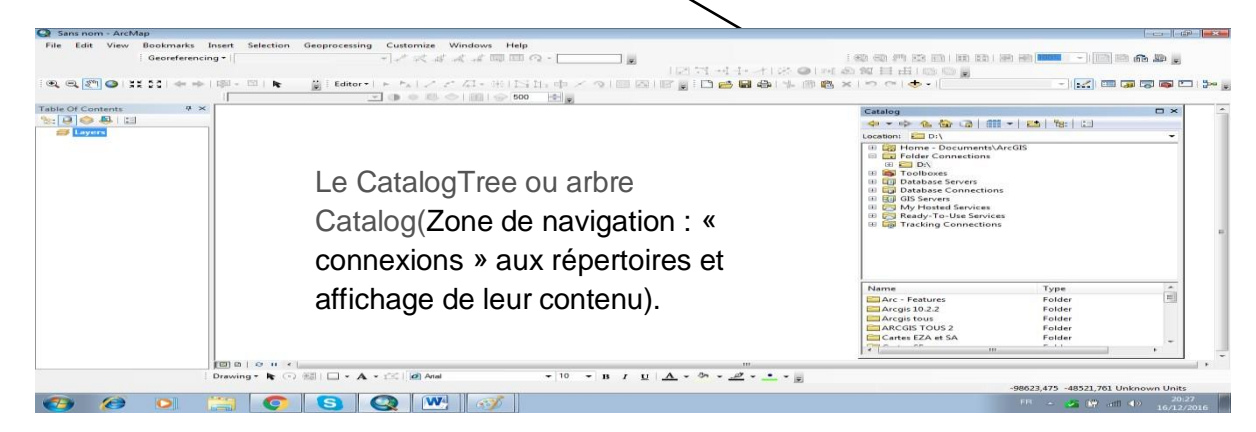

L'interface permet d'employer des méthodes graphiques ou textuelles pour passer en revue, contrôler ou modifier l'ensemble des données.

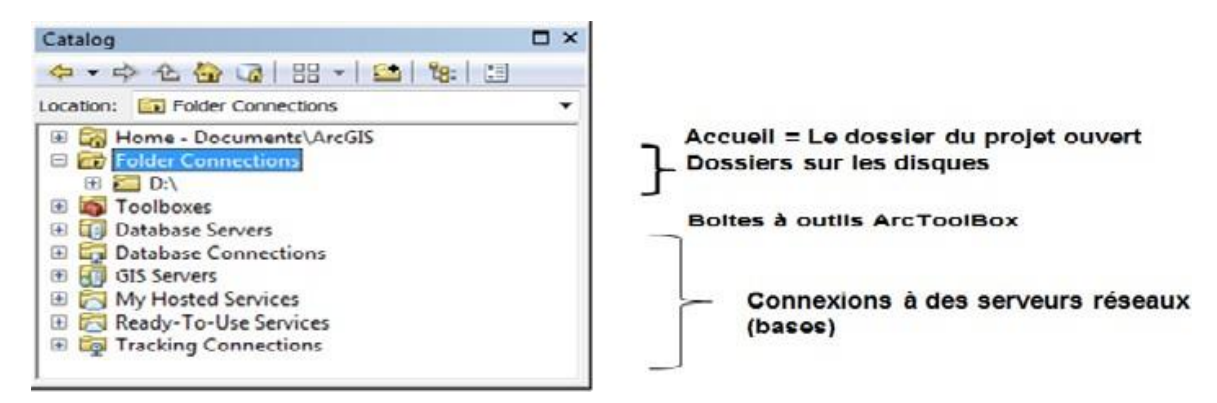